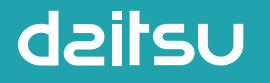

#### REFRIGERANT R32

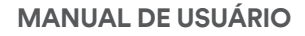

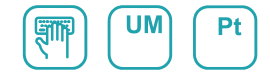

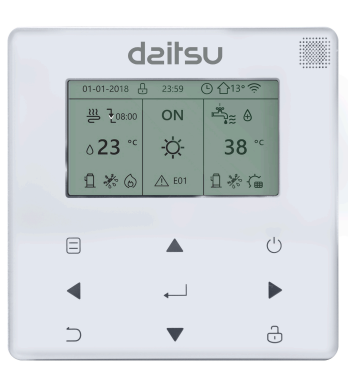

## **CHILLER INVERSOR R32**

Série **CFAD** Edição **2023** Modelos **CFAD KIAWP 70PS -18KW CFAD KIAWP 80PS -22KW CFAD KIAWP 90PS -26KW CFAD KIAWP 100PS -30KW**

- Este manual fornece uma descrição pormenorizada sobre as precauções que devem ser respeitadas durante o funcionamento.
- Para garantir a assistência correta do controlador com fios, leia este manual com atenção antes de utilizar a unidade.
- Depois de ler o manual, guarde-o para referência futura.

# ÍNDICE

## **1 PRECAUÇÕES GERAIS DE SEGURANÇA**

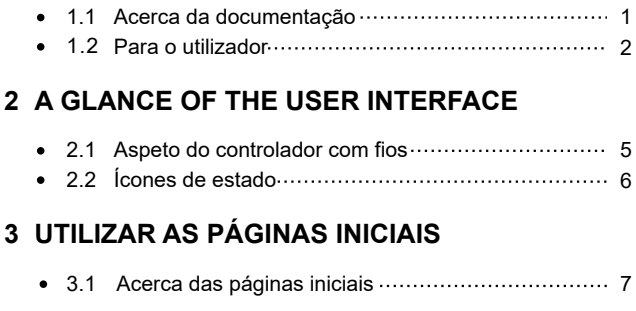

## **4 ESTRUTURA DE MENU**

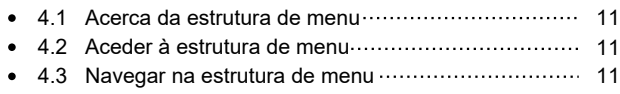

## **5 UTILIZAÇÃO BÁSICA**

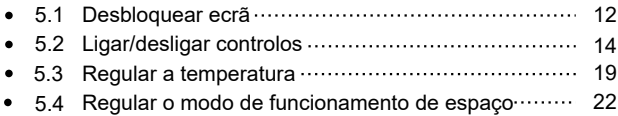

## **6 DIRETRIZES DE CONFIGURAÇÃO DE REDE**

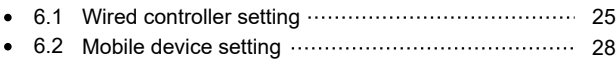

## **7 MANUAL DE INSTALAÇÃO**

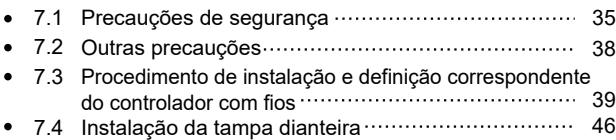

## **1 PRECAUÇÕES GERAIS DE SEGURANÇA**

#### **1.1 Acerca da documentação**

- A documentação original está escrita em inglês. Todos os outros idiomas são traduções.
- As precauções descritas neste documento abrangem tópicos muito importantes, siga-as com atenção.
- Todas as atividades descritas no manual de instalação devem ser efetuadas por um técnico de instalação autorizado.
- 1.1.1 Significado dos avisos e símbolos

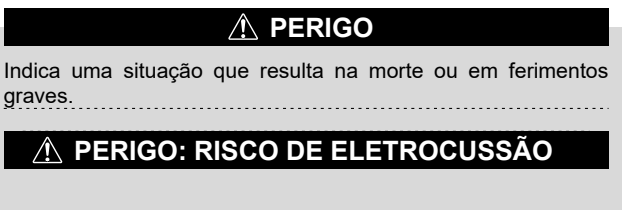

Indica uma situação que pode resultar em eletrocussão.

## **PERIGO: RISCO DE UEIMADURAS**

Indica uma situação que pode resultar em queimaduras devido a temperaturas demasiado quentes ou frias.

## **AVISO**

Indica uma situação que pode resultar na morte ou em ferimentos graves.

## **CUIDADO**

Indica uma situação que pode resultar em ferimentos ligeiros ou moderados.

## **NOTA**

Indica uma situação que pode resultar em danos no equipamento ou materiais.

## **i INFORMAÇÕES**

Indica sugestões úteis ou informações adicionais.

#### **1.2 Para o utilizador**

Se não tiver a certeza como utilizar a unidade, contacte o técnico de instalação.

O equipamento não foi concebido para ser utilizado por pessoas, incluindo crianças, com capacidades físicas, sensoriais ou mentais reduzidas ou sem experiência e conhecimentos, exceto se tiverem

recebido formação ou instruções relacionadas com a utilização do equipamento por uma pessoa responsável pela sua segurança. As crianças devem ser supervisionadas para garantir que não brincam com o equipamento.

## **CUIDADO**

NÃO enxague a unidade. Isto pode causar um choque elétrico ou um incêndio.

## $\Omega$  **NOTA**

- NÃO coloque objetos ou equipamento sobre a unidade.
- NÃO se sente em cima ou encoste-se no equipamento.

A unidade está assinalada com o seguinte símbolo:

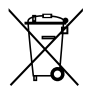

Isto significa que os produtos elétricos e eletrónicos não podem ser misturados com resíduos domésticos não triados. NÃO desmonte o sistema: a desmontagem do sistema, tratamento do líquido refrigerante, do óleo e de outras peças deve ser efetuados por um técnico de instalação autorizado e estar em conformidade com a legislação aplicável. As unidades devem ser tratadas numa instalação de tratamento especializada para reutilização, reciclagem e recuperação. Ao garantir que este produto é eliminado de maneira correta, ajuda a evitar possíveis consequências negativas para o ambiente e a saúde humana. Para obter mais informações, contacte o seu técnico de instalação ou as autoridades locais.

## **2 DESCRIÇÃO RESUMIDA DA INTERFACE DO UTILIZADOR**

#### **2.1 Aspeto do controlador com fios**

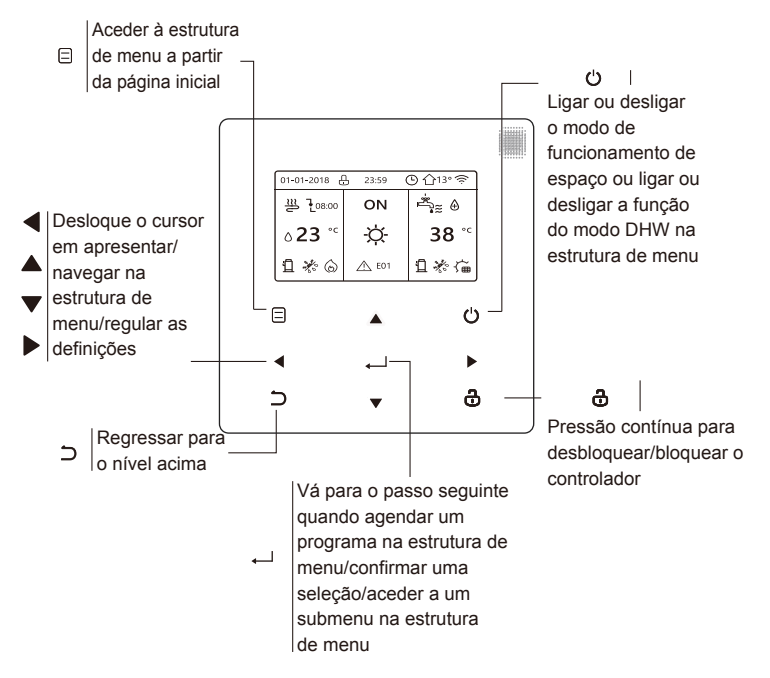

#### **2.2 Ícones de estado**

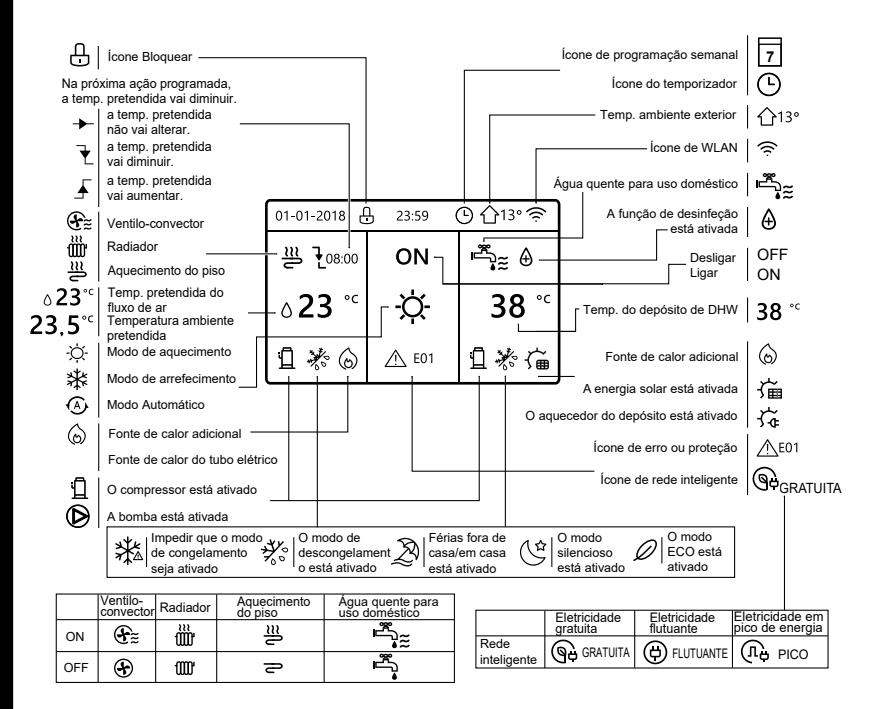

## **3 UTILIZAR AS PÁGINAS INICIAIS**

#### **3.1 Acerca das páginas iniciais**

Pode utilizar as páginas iniciais para ler e alterar as definições concebidas para utilização diária. O que pode visualizar e fazer nas páginas iniciais está descrito, conforme aplicável. Dependendo do esquema do sistema, as seguintes páginas iniciais podem ser acedidas:

- Temperatura ambiente pretendida (AMB.)  $\bullet$
- Temperatura do fluxo de ar pretendida (PRINCIPAL)
- Temperatura efetiva do depósito de DHW (TANQUE)

DHW = água quente para uso doméstico

página inicial 1:

Se TEMP. FLUXO ÁGUA estiver definida como SIM e a TEMP. AMB. estiver definida como NÃO. O sistema tem a função, incluindo o aquecimento do piso e água doméstica, a página inicial 1 é apresentada:

#### **NOTA**

Todas as imagens no manual são utilizadas para explicar o equipamento, as páginas no ecrã podem ter algumas diferenças.

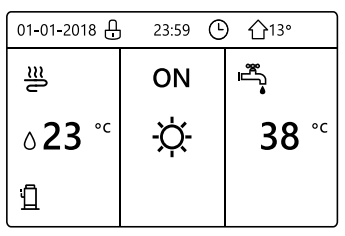

### página inicial 2 :

Se TEMP. FLUXO ÁGUA estiver definida como NÃO e a TEMP. AMB. estiver definida como SIM.O sistema tem a função, incluindo o aquecimento do piso e água quente para uso doméstico, a página inicial 2 é apresentada:

#### **NOTA**

O controlador com fios deve ser instalada na sala de aquecimento do piso para verificar a temperatura ambiente.

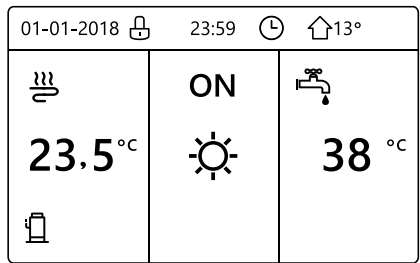

#### página inicial 3:

Se o MODO DHW estiver definido como NÃO, e se "TEMP. FLUXO ÁGUA" estiver definido como SIM, "TEMP. AMBIENTE" estiver definido como SIM,vai estar disponível uma página principal e uma página adicional. O sistema tem a função, incluindo aquecimento do piso e aquecimento do espaço para o ventilo-convector, a página inicial 3 é apresentada:

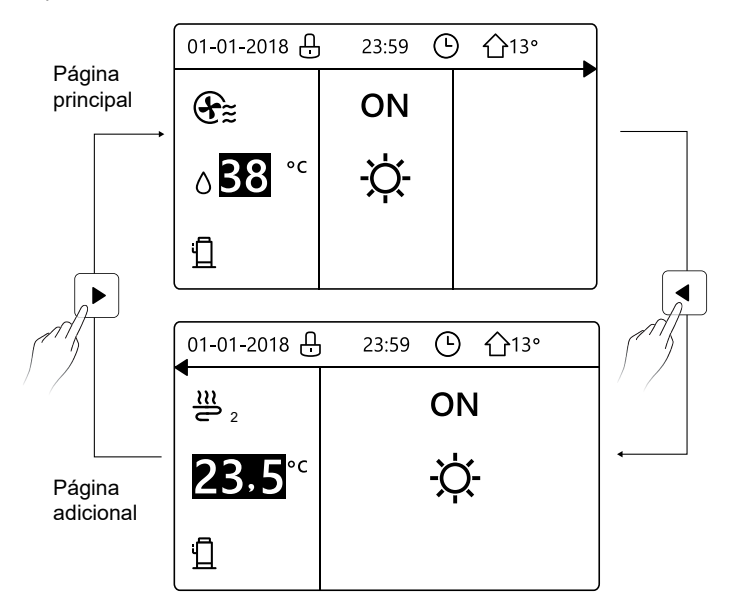

#### página inicial 4:

Se TERMÓSTATO AMB. estiver definido como ZONA DUPLA ou ZONA DUPLA estiver definido como SIM, está disponível uma página principal e uma página adicional. O sistema tem a função, incluindo o arrefecimento do piso, arrefecimento da área para o ventilo-convector e água quente para uso doméstico, a página inicial 4 é apresentada:

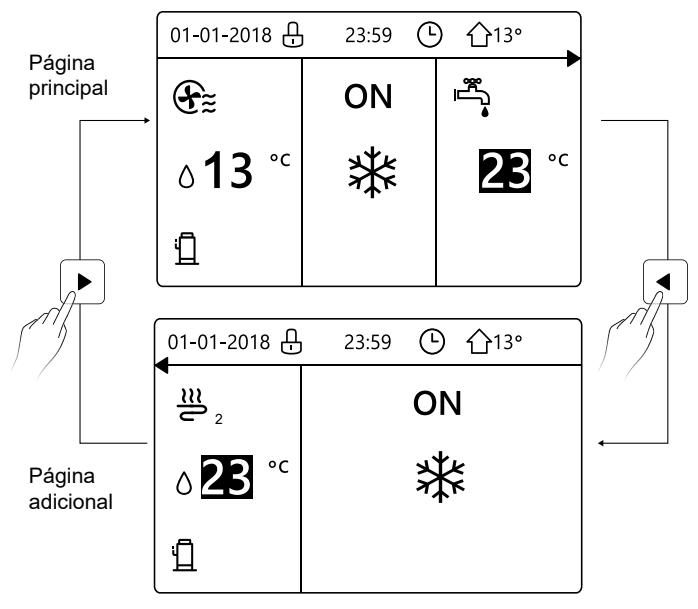

## **4 ESTRUTURA DE MENU**

#### **4.1 Acerca da estrutura de menu**

Pode utilizar a estrutura de emnu para ler e configurar as definições que NÃO são concebidas para utilização diária. O que pode visualizar e efetuar na estrutura de menu é descrita se aplicável.

#### **4.2 Aceder à estrutura de menu**

A partir de uma página inicial, pressione "  $\equiv$  ". Resultado: a estrutura de menu é apresentada:

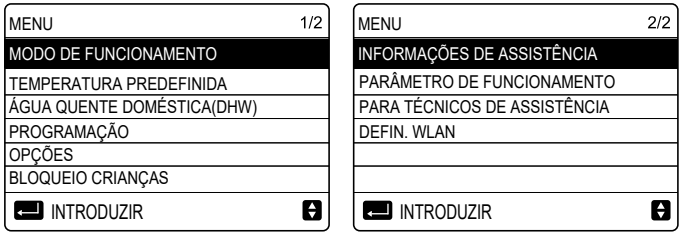

#### **4.3 Para navegar na estrutura de menu**

Utilize "▼", "▲" para percorrer.

## **5 UTILIZAÇÃO BÁSICA**

#### **5.1 Desbloquear ecrã**

Se o ícone  $\bigcap$  for apresentado no ecrã, o controlador é bloqueado. A página seguinte é apresentada:

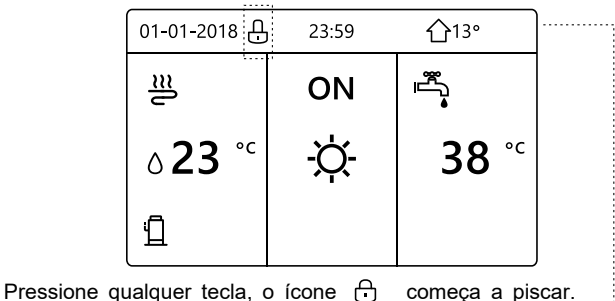

Pressione continuamente a tecla " $\frac{a}{b}$ ". O ícone deixa $\frac{c}{c}$ de ser apresentado, a interface pode ser controlada.

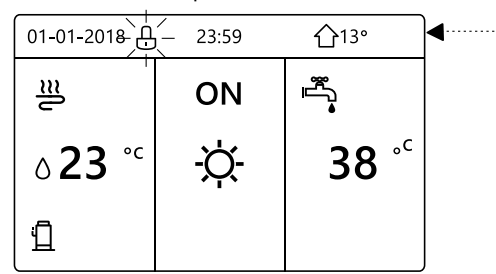

A interface vai ser bloqueada se o equipamento não for utilizado durante um período prolongado (cerca de 120 segundos)Se a interface estiver desbloqueada, pressione continuamente " a " para bloqueá-la.

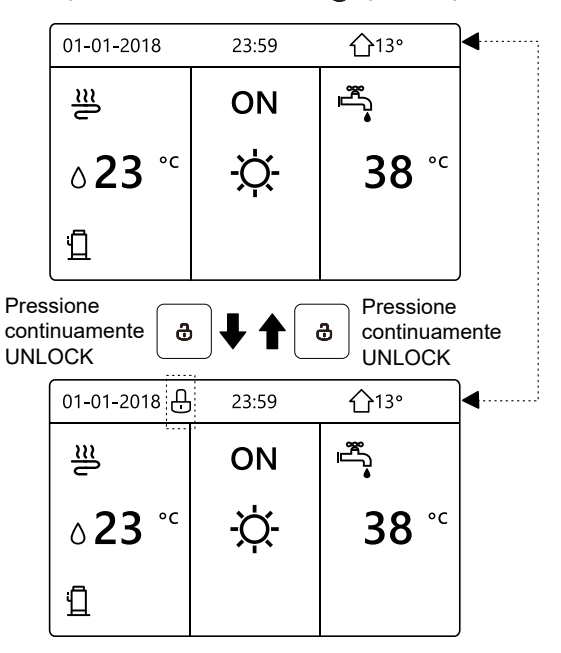

#### **5.2 Ligar/desligar controlos**

Utilize a interface para ligar ou desligar a unidade para aquecimento ou arrefecimento do espaço.

- A ligação/desativação da unidade pode ser controlada pela interface se TERMÓSTATO AMB. estiver definido como NÃO. (consulte "DEFINIR TERMÓSTATO AMBIENTE" em "Manual de instalação e do proprietário (unidade interior dividida M-thermal)")
- Pressione " $\blacktriangle$ ". "A " na página inicial, o cursor negro é apresentado:

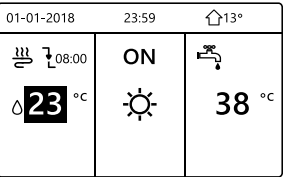

1) Quando o cursor atinge a temperatura do lado do modo de funcionamento do espaço (incluindo o modo de aquecimento  $\frac{1}{2}$ , modo fresco -〇 e modo automático **(**A) ), pressione a tecla " い " para ligar/desligar o aquecimento ou arrefecimento do espaço.

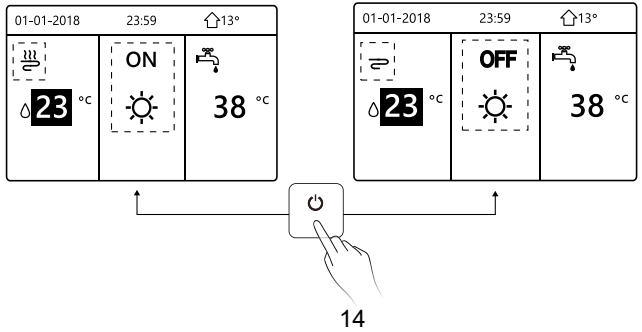

Se o TIPO DE DHW estiver definido como NÃO, as seguintes páginas são apresentadas:

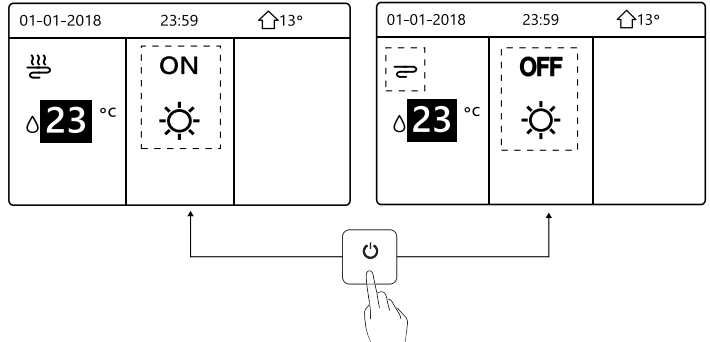

Se o TIPO DE TEMP. estiver definido como TEMP. AMB., as seguintes páginas são apresentadas:

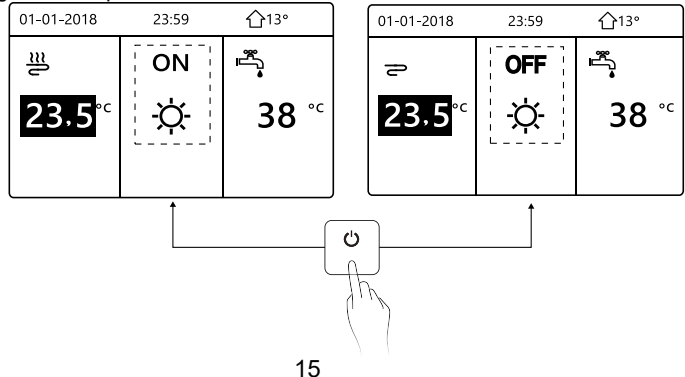

Utilize o termóstato ambiente para ligar ou desligar a unidade para aquecimento ou arrefecimento de espaço.

① O termóstato ambiente não está definido como NÃO (consulte

"DEFINIÇÃO DO TERMÓSTATO AMBIENTE" em "Manual de instalação e do proprietário (unidade interior dividida M-thermal)"). A unidade de aquecimento ou arrefecimento de espaço é ligada ou desligada pelo termóstato ambiente, pressione (1) na interface, a página seguinte é apresentada:

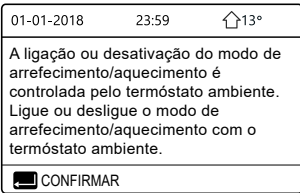

② O termóstato ambiente está definido como ZONA DUPLA (consulte "DEFINIR TERMÓSTATO AMBIENTE" em "Manual de instalação e do proprietário (unidade interior dividida M-thermal)"). O termóstato ambiente do ventilo-convector é desligado, o termóstato ambiente é ligado e a unidade é ativada e a unidade está em funcionamento, mas o visor é desligado. A seguinte página é apresentada:

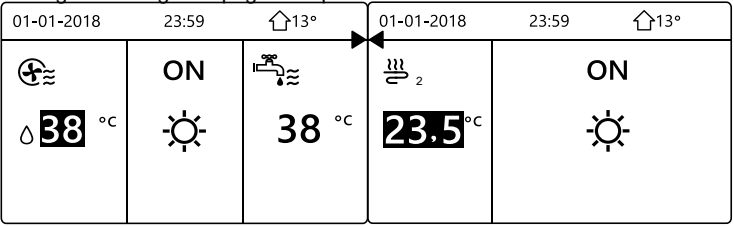

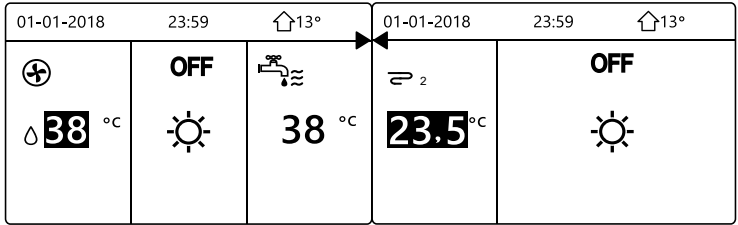

Utilize a interface para ligar ou desligar a unidade de DHW. Pressione " $\blacktriangleright$ ", " $\Psi$ " na página inicial, o cursor negro é apresentado:

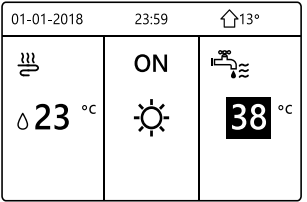

2) Quando o cursor está na temperatura do modo DHW. Pressione a tecla " (')" para ligar/desligar o modo DHW.

Se o modo de funcionamento de espaço estiver ligado, Em seguida são apresentadas as seguintes páginas:

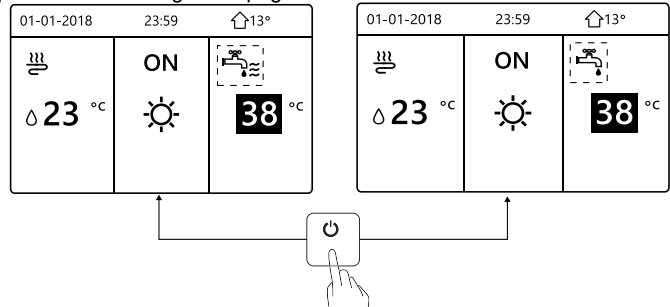

Se o modo de funcionamento de espaço estiver desligado, Em seguida são apresentadas as seguintes páginas:

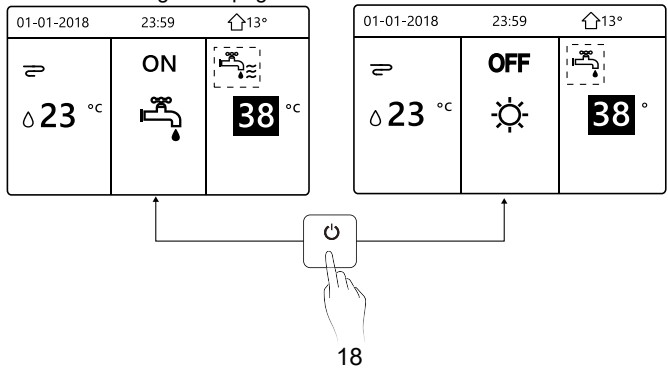

#### **5.3 Regular a temperatura**

Pressione "◀", "▲" na página inicial, o cursor negro é apresentado:

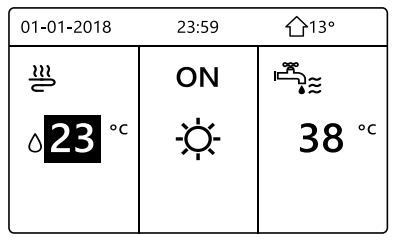

Se o cursor estiver na temperatura, utilize "<", ">" para selecionar e utilizar " $\nabla$ ", " $\blacktriangle$ " para regular a temperatura.

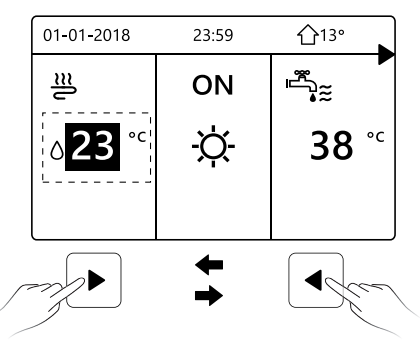

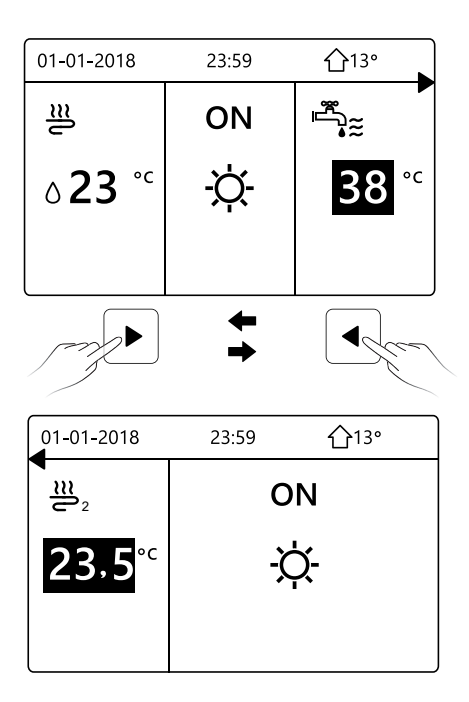

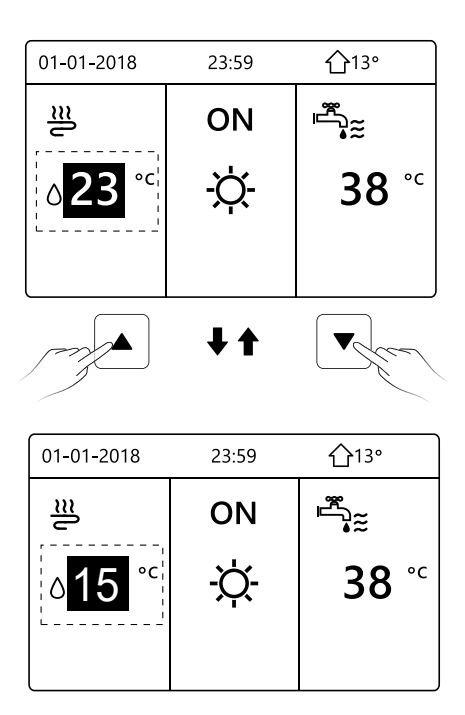

#### **5.4 Regular o modo de funcionamento de espaço**

Regular o modo de funcionamento com a interfaceVá para " $\equiv$ " > "MODO DE FUNCIONAMENTO". Pressione "<sup>"</sup> a sequinte página é apresentada:

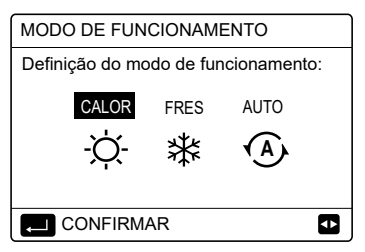

Existem três modos para serem selecionados, incluindo CALOR, FRES e AUTO. Utilize " $\blacktriangleleft$ ". " $\blacktriangleright$ " para percorrer, pressione " $\sqcup$ " para selecionar. Mesmo que não pressione o botão  $\Box$  e saia da página com o botão , o modo continua ativo se o cursor tiver sido movido para o modo de funcionamento.

Se estiver disponível apenas o modo CALOR (FRES), a seguinte página é apresentada:

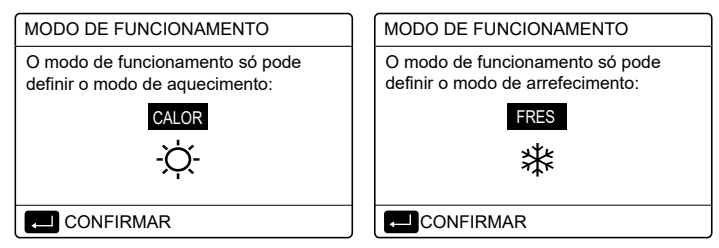

22

O modo de funcionamento não pode ser alterado.

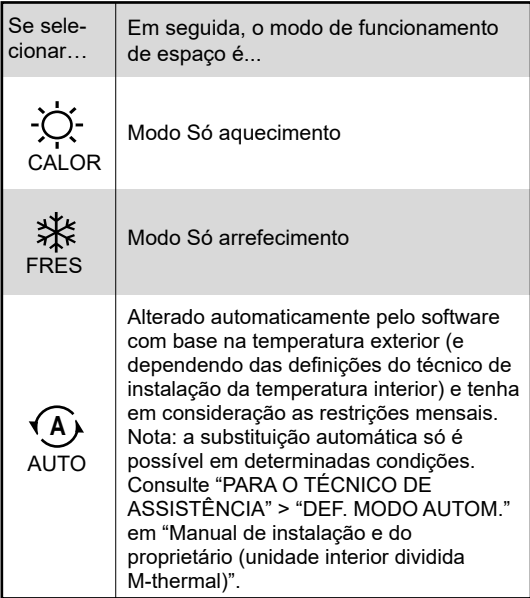

Regular o modo de funcionamento de espaço através do termóstato  $\bullet$ ambiente, consulte "TERMÓSTATO AMBIENTE" em "Manual de instalação e do proprietário (unidade interior dividida M-thermal)".

Vá para " $\equiv$  " > "MODO DE FUNCIONAMENTO", se pressionar qualquer tecla para selecionar ou ajustar, a página é apresenta:

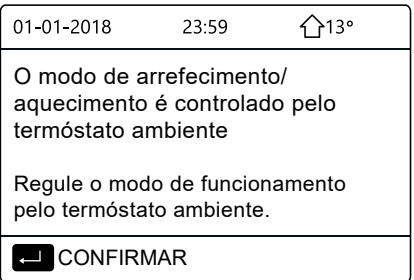

#### **6 Diretrizes de configuração de rede**

- O controlador com fios efetua o controlo inteligente com um módulo integrado, que recebe o sinal de controlo da aplicação.
- Antes de ligar à WLAN, verifique se o router no seu ambiente está ativo e certifique-se de que o controlador com fios está ligado corretamente ao sinal sem fios.
- Durante o processo de distribuição sem fios, o ícone de LCD " fica intermitente para indicar que a rede está a ser implementada. Após o processo ser concluído, o ícone "  $\Rightarrow$  " permanece ligado constantemente.

#### **6.1 Definição do controlador com fios**

As definições do controlador com fios incluem MODO DE PA e RESTAURAR DEFINIÇÃO DE WLAN.

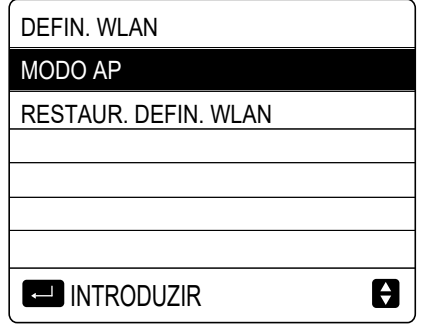

• Ative a WLAN com a interface. Vá para "  $\epsilon$  " > "DEFIN. WI AN" > "MODO AP"

Pressione " $\leftrightarrow$ ", a seguinte página será apresentada:

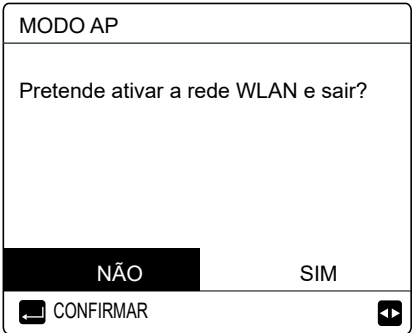

Utilize "◀", "▶" para mover para "SIM", pressione "⊖" para י י י I selecionar o modo PA. Selecione o Modo PA no dispositivo móvel e efetue as definições de seguimento de acordo com os pedidos da aplicação.

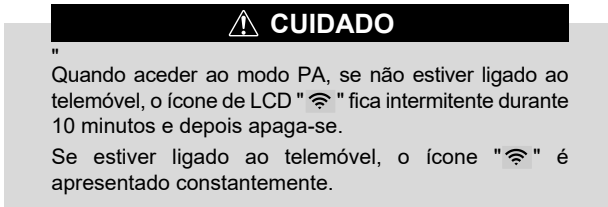

 $\bullet$  Restaure a definição WLAN com a interface. Vá para " $\circ$ " > "DEFIN. WLAN" > "RESTAUR. DEFIN. WLAN".

Pressione " $\leftrightarrow$ ", a seguinte página será apresentada:

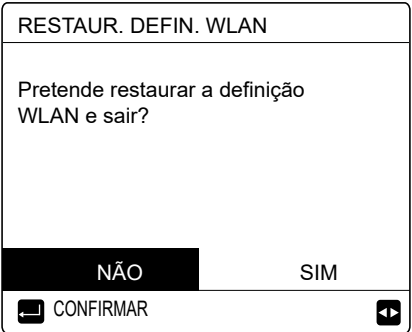

Utilize "◀", "▶" para mover para "SIM", pressione "←" I י י I para restaurar a definição de WLAN. Conclua a operação acima e redefina a configuração sem fios.

#### **6.2 Definição do dispositivo móvel**

O modo PA está disponível para distribuição sem fios no lado do dispositivo móvel.

- Modo PA de ligação a WLAN:
- 6.2.1 Instalar a aplicação
- ① Leia o seguinte código QR para instalar a aplicação Casa inteligente.

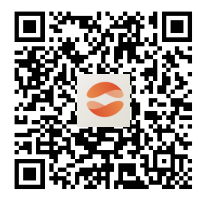

② Quando é instalado pela primeira vez você tem que colocar umcódigo de acesso, ou digitalizar um código QR. Este código é a palavra "EUROFRED"

Este aplicativo é aplicável apenas ao Android 7.0 e IOS7 ou atualizado

sistemas operacionais de versão.

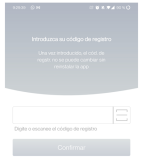

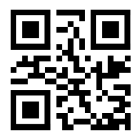

**ELIROERED** 

#### 6.2.2 Iniciar sessão/efetuar registo

Por favor, insira seu código de registro. Ou digitalize o código QR na caixa de embalagem do controlador, se existir. E registre sua conta de acordo com as orientações.

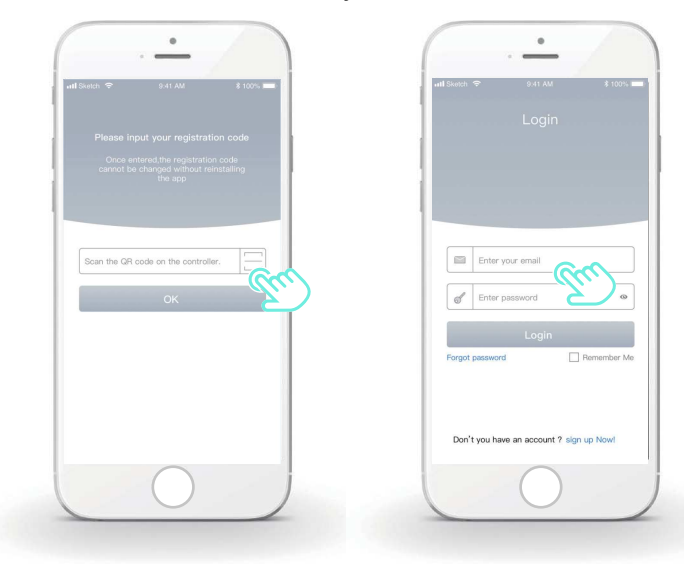

- 6.2.3 Adicionar aplicações da página inicial:<br>1) Adicione seu dispositivo seguindo as orientaç
- 1) Adicione seu dispositivo seguindo as orientações.

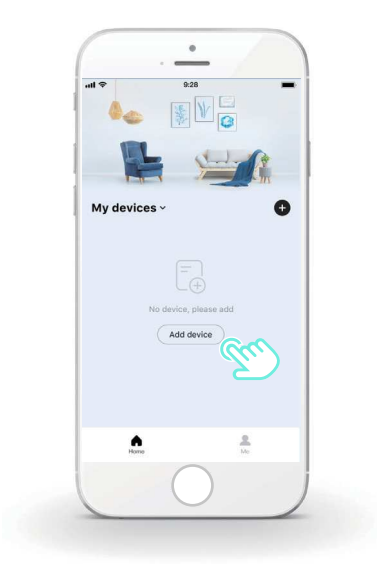

2) Utilize o controlador com fios de acordo com os comandos da aplicação.

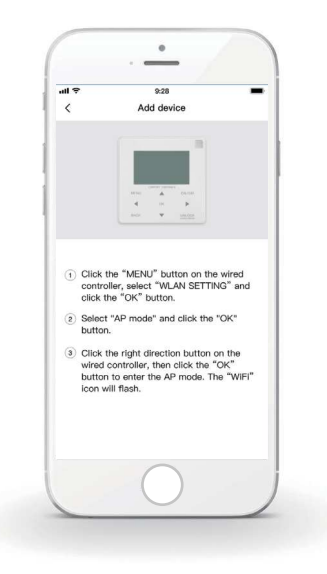

)Aguarde que a aplicação da página inicial estabeleça ligação e clique em "Claro".

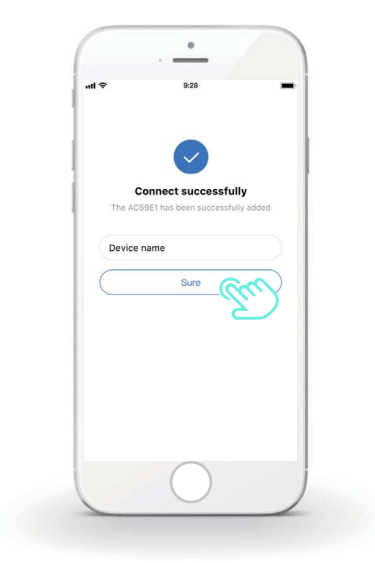

4) Quando o equipamento estabelecer ligação com sucesso, o ícone de LCD "  $\hat{\mathcal{F}}$  " do controlador com fios fica ligado de maneira permanente e o ar condicionado pode ser controlado através da aplicação. 5) Se o processo de distribuição de rede falhar ou o novo pedido de ligação à rede móvel exigir uma nova ligação ou substituição, utilize "Reposição de fábrica de Wi-Fi" no controlador com fios e, em seguida, repita o processo indicado acima.

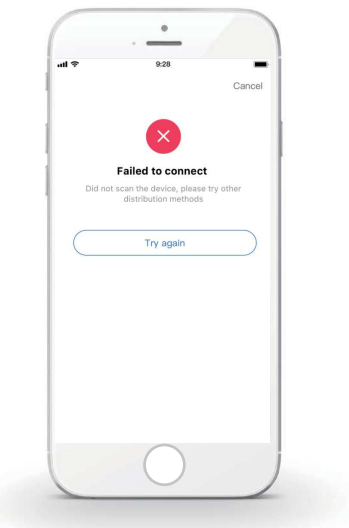

#### **Aviso e resolução de problemas sobre falhas de funcionamento de rede**

Quando o produto está ligado à rede, certifique-se de que o telemóvel está o mais próximo possível do produto.

De momento, nós suportamos apenas routers de banda de 2,4 GHz.

Não são recomendados carateres especiais (pontuação, espaços, etc.) como parte do nome WLAN.

É recomendável que ligue um máximo de 10 dispositivos a um único router para que os aparelhos domésticos não sejam afetados por um sinal de rede fraco ou instável.

Se a palavra-passe do router ou a Wi-Fi for alterada, apague todas as definições e reponha o equipamento.

O conteúdo da aplicação pode ser alterado em atualizações de versão e a operação pode prevalecer.

## **7 MANUAL DE INSTALAÇÃO**

#### **7.1 Precauções de segurança**

- Leia as precauções de segurança com atenção antes de instalar a unidade.
- São descritas abaixo avisos importantes de segurança que devem ser respeitados.
- Assegure-se que não existem efeitos invulgares após a conclusão do teste de funcionamento e depois entregue o manual ao utilizador.
- Significado dos símbolos:

## **AVISO**

Um manuseamento incorreto pode causar morte ou ferimentos graves.

## **CUIDADO**

Um manuseamento incorreto pode causar ferimentos ou danos materiais.

## **AVISO**

A unidade deve ser instalada pelo fornecedor ou por profissionais. Se for efetuada por outras pessoas, uma instalação incorreta pode causar choque elétrico ou incêndio.

Siga rigorosamente o manual. Uma instalação incorreta pode causar choque elétrico ou incêndio.

A reinstalação deve ser efetuada por profissionais. Uma instalação incorreta pode causar choque elétrico ou incêndio.

Não desmonte a unidade de ar condicionado quando quiser. Uma desmontagem aleatória pode causar aquecimento ou um funcionamento anormal.

## **CUIDADO**

Não instale a unidade num local onde possa haver fuga de gases inflamáveis.

Se houver fuga de gases inflamáveis e estes permanecerem perto do controlador com fios, pode ocorrer um incêndio.

A cablagem deve estar adaptada à corrente do controlador com fios. Caso contrário, pode ocorrer uma fuga elétrica ou aquecimento e, como consequência, um incêndio.

Devem ser utilizados os cabos especificados na cablagem. Não pode ser aplicada força externa ao terminal. Caso contrário, os fios cortados e o aquecimento podem causar um incêndio.

Não coloque o controlador remoto com fios perto das lâmpadas, para evitar que o sinal remoto do controlador seja afetado. (Consulte a imagem à direita)

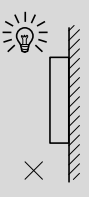

#### **7.2 Outras precauções**

#### 7.2.1. Local de instalação

Não instale a unidade num local com demasiado óleo, vapor ou gás de sulfeto. Caso contrário, o produto pode ficar deformado e avariar.

#### 7.2.2 Preparação antes da instalação

1) Verifique se as seguintes montagens foram efetuadas.

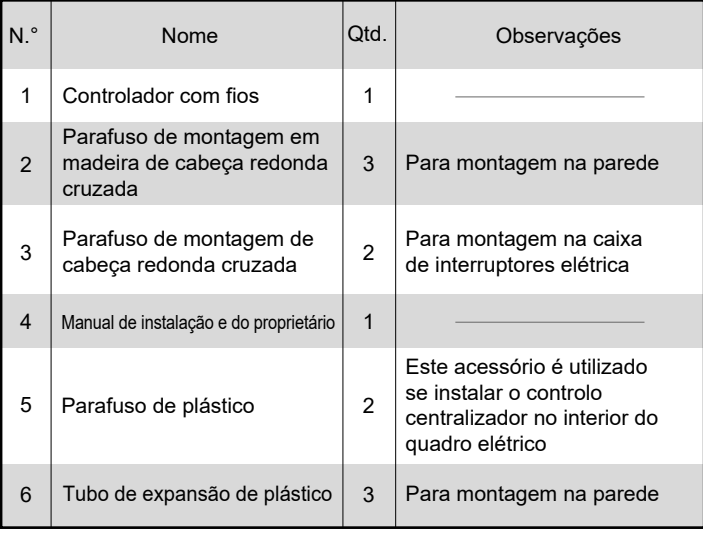

7.2.3 Nota para a instalação do controlador com fios:

1) Este manual de instalação contém informações sobre o procedimento de instalação do controlador remoto com fios. Consulte o manual de instalação da unidade interior para saber como efetuar a instalação entre o controlador remoto com fios e a unidade interior.

2) O circuito do controlador remoto com fios tem baixa tensão. Nunca ligue o circuito a um circuito padrão de 220 V/380 V ou coloque-o no mesmo tubo com fios com o circuito.

3) O cabo blindado deve ser ligado de maneira estável com a terra, caso contrário a transmissão pode falhar.

4) Não corte o cabo blindado para esticá-lo. Se necessário, utilize o bloco de ligação de terminais para estabelecer a ligação.

5) Depois de terminar a ligação, utilize o Megger para efetuar a verificação de isolamento do fio do sinal.

#### **7.3 Procedimento de instalação e definição correspondente do controlador com fios**

#### 7.3.1 Figura do tamanho da estrutura

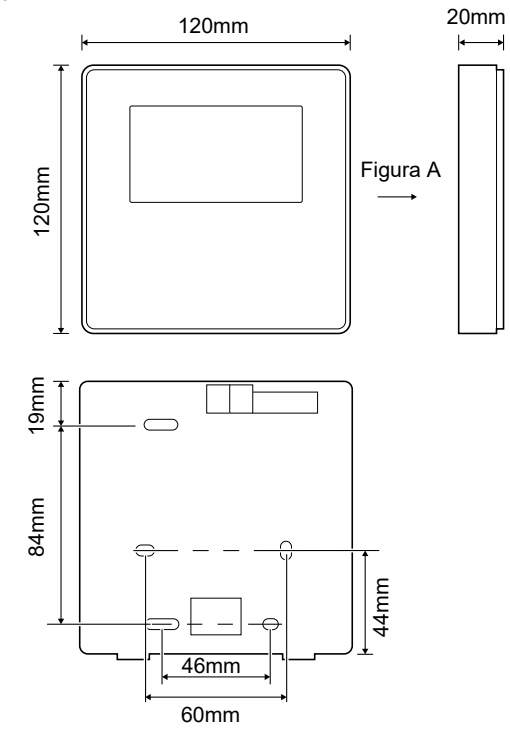

7.3.2 Cablagem

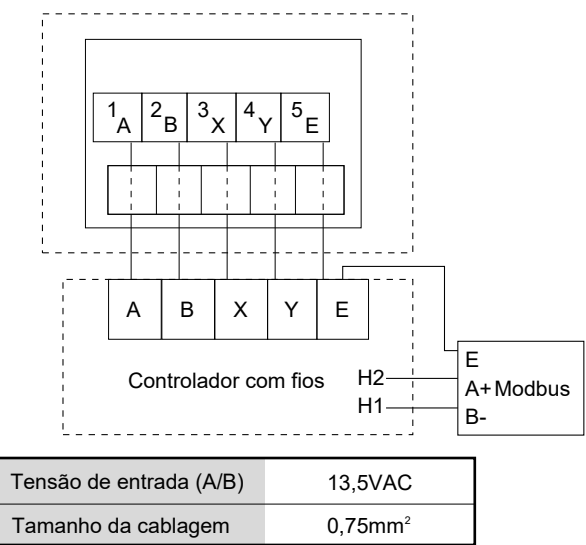

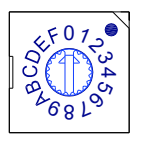

O comutador de código rotativo S3(0-F) no quadro de controlo principal do módulo hidráulico é utilizado para definir o endereço Modbus.

Por predefinição, as unidades têm este comutador de código na posição =0, mas isto corresponde ao endereço Modbus 16, ao passo que as outras posições correspondem ao número, por exemplo, pos=2 é o endereço 2, pos=5 é o endereço 5.

#### 7.3.3 Instalação da tampa traseira

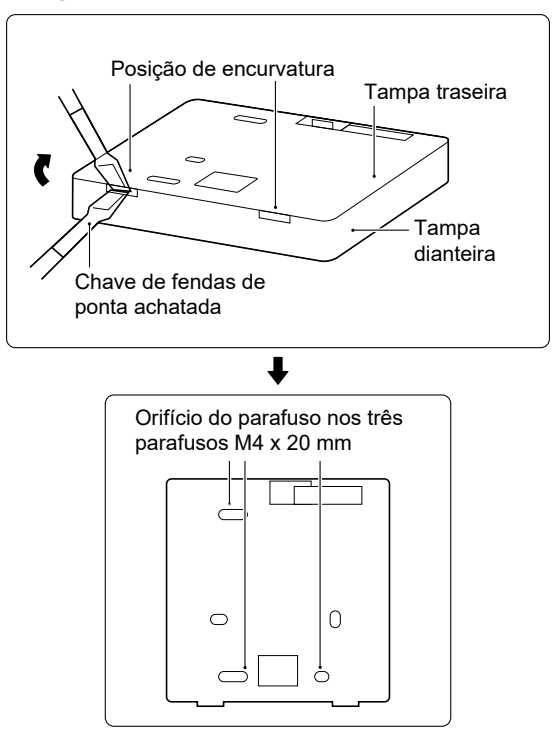

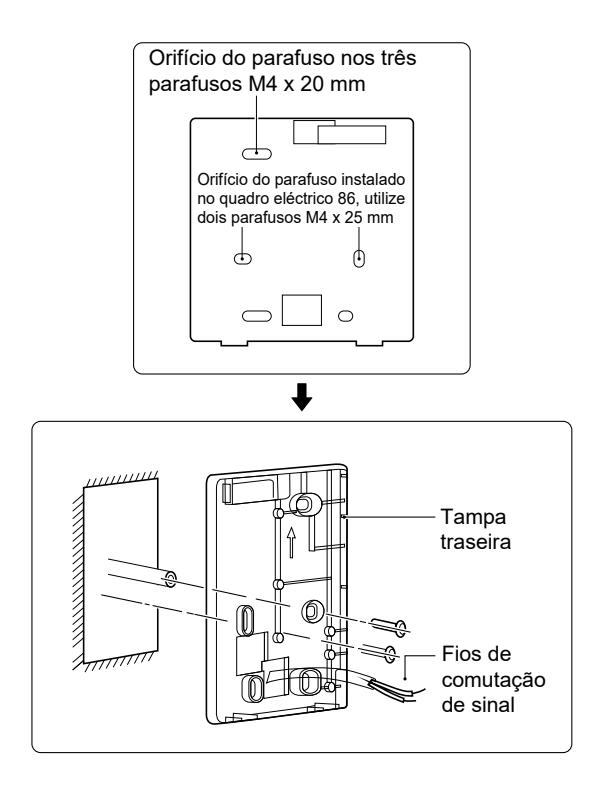

1) Utilize uma chave de fendas de ponta achatada para inserir na posição de encurvatura na parte inferior do controlador com fios e rode a chave de fendas para retirar a tampa traseira. (Preste atenção ao sentido de rotação, caso contrário, podem ocorrer danos na tampa traseira!)

2) Utilize três parafusos M4 x 20 mm para fixar a tampa traseira na parede.

3) Utilize dois parafusos M4 x 25 mm para instalar a tampa traseira no quadro eléctrico 86 e utilize um parafuso M4 x 20 mm para fixação na parede.

4) Ajuste o comprimento das duas barras roscadas de plástico no acessório para ficarem com o comprimento padrão da barra roscada do quadro elétrico na parede. Quando instalar a barra roscada na parede, verifique se fica encostada na parede.

5) Utilize os parafusos com fenda cruzada para fixar a tampa inferior do controlador com fios na parede através da barra roscada. Verifique se a tampa inferior do controlador com fios está alinhada após a instalação e, em seguida, instale o controlador com fios de novo na tampa inferior.

6) Se apertar demasiado o parafuso, a tampa traseira pode ficar deformada.

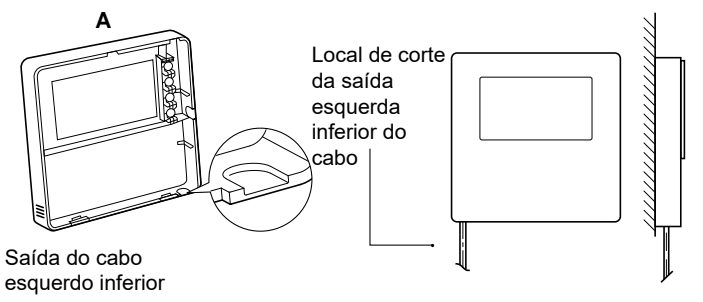

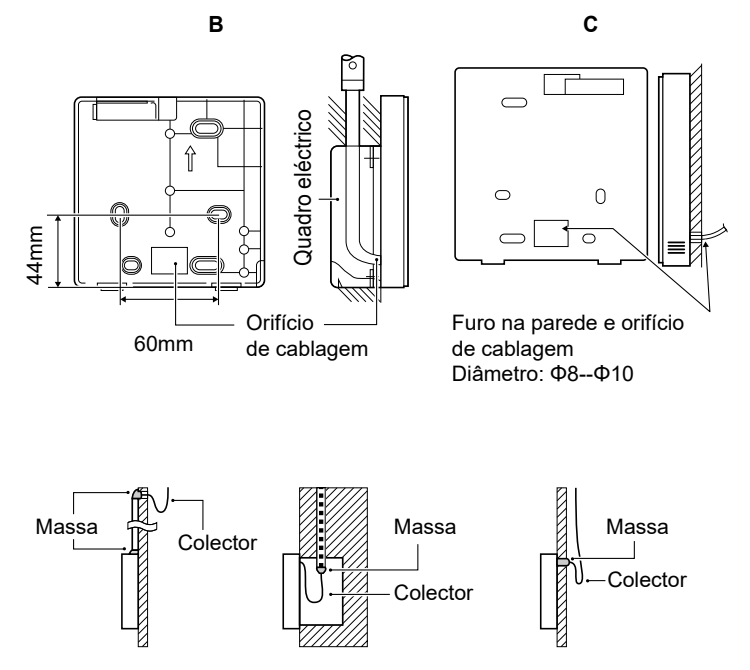

Evite a entrada de água no controlador remoto com fios, utilize o colector e a massa para vedar os conectores dos fios durante a instalação da cablagem.

#### **7.4 Instalação da tampa dianteira**

Depois de ajustar a tampa dianteira, aperte a tampa dianteira. Evite fixar o fio de comutação de comunicação durante a instalação.

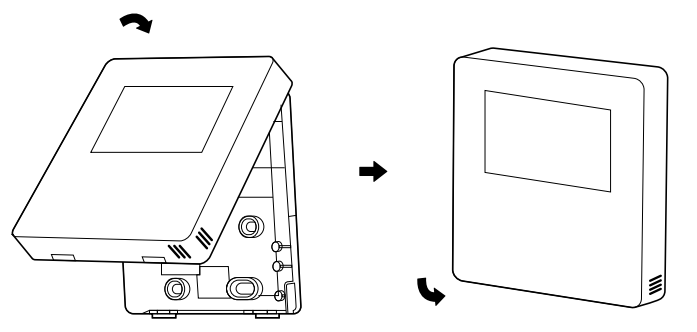

O sensor não pode estar em contacto com a humidade.

Instale a tampa traseira correctamente e aperte com firmeza a tampa dianteira e a traseira. Se não o fizer, a tampa dianteira pode cair.

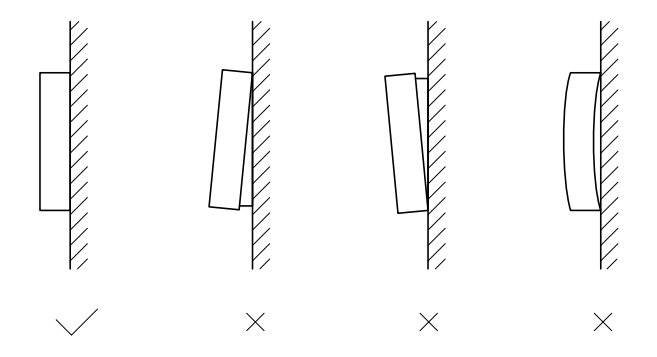

# daitsu

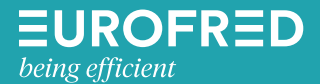

Eurofred S.A. Marqués de Sentmenat 97 08029 Barcelona www.eurofred.es